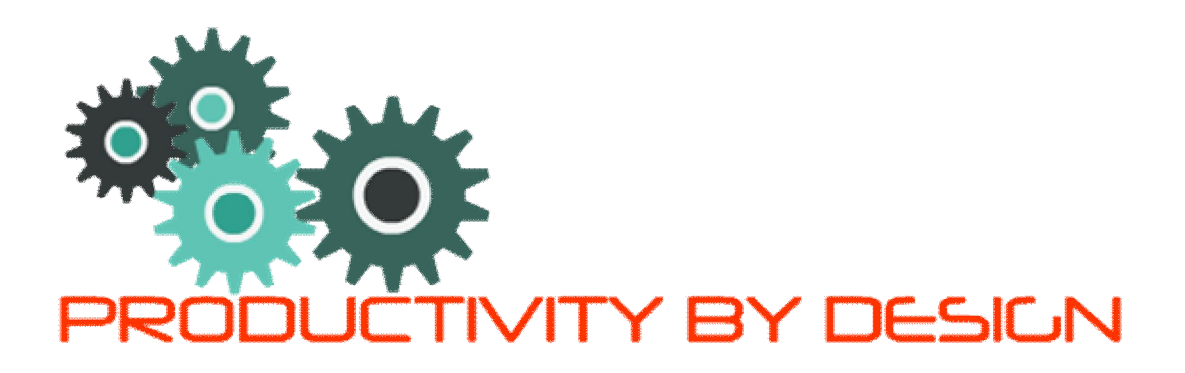

# **How to use Speechnotes to Write Content**

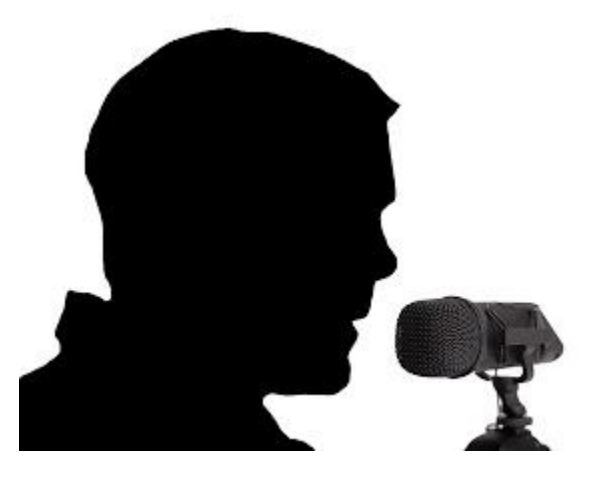

# **Discover the magic of Speechnotes**

Time is the enemy of most bloggers and it does get hard to generate new posts on a regular basis especially if you are a part-time blogger. I have tried several ways and found the magic of an online application called Speechnotes.

It is a free on-line dictating application that will translate your speech into text. Yes, you heard right - No more typing. All you will need is a good quality microphone that you feel comfortable with and a USB port. I think this was designed for slow typists like me.

# **How will using Speechnotes help me?**

In the beginning, you might find that you struggle with pronunciation and translation is lost. Don't let it put you off. Select different language options, learn what pace is the best to suit your translation and learn the default words for punctuation on the right of the screen. I also use another freeware called Grammarly as a Chrome plugin to assist with spelling and grammar.

http://pbddurban.blogspot.co.za/

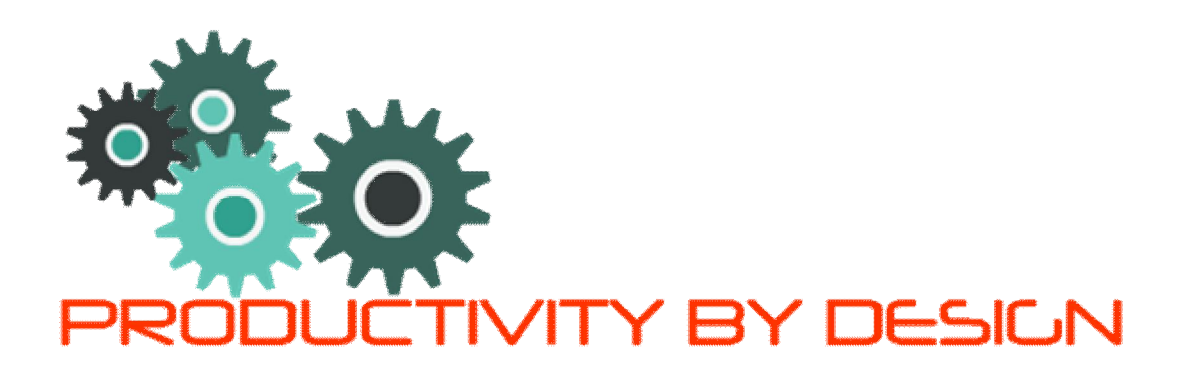

Using Speechnotes makes it easier for me to write my posts as I am only doing it part-time. It is also available on Android and I can now start putting my ideas away for later use whenever I want and wherever I am. Best is it is painless and cost nothing.

This combination works well for me and here I will try and show you how you can also do it.

# **You can also create blog content faster right now**

#### **Step 1:**

I found it is easier to set up your posts in draft mode as it will make it easier to copy and paste from Speechnotes. Alternatively, you can paste to Notepad or any other word processor.

#### **Step 2:**

Make sure your microphone is plugged in.

#### **Step 3:**

Search for Grammarly chrome plugin and install.

#### **Step 4:**

Search for Speechnotes online and remember to bookmark this as I'm sure you are going to come back to it.

#### **Step 5:**

On the right-hand side, you will find all the default words for punctuation. Familiarize yourself with them if you intend using it. I don't always use it because once I paste it into my blog editor Grammarly takes over and helps out.

#### **Step 6:**

http://pbddurban.blogspot.co.za/

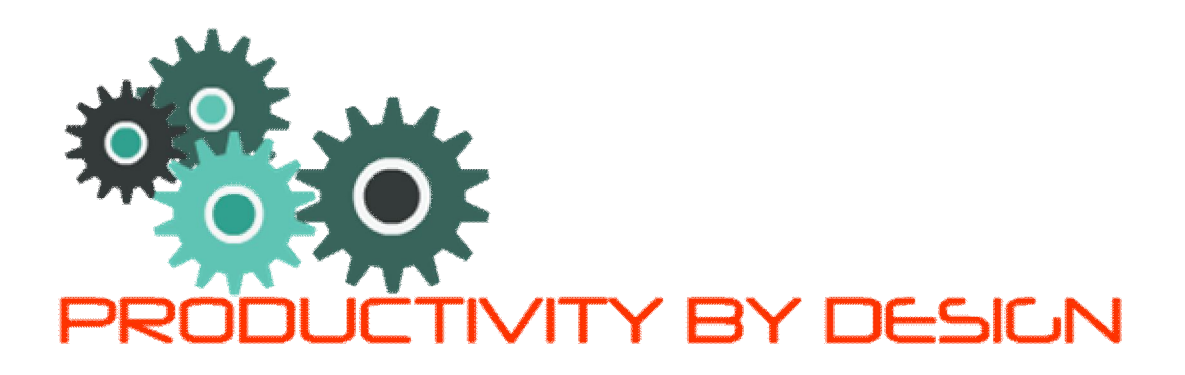

On the left of the microphone icon, there is a drop-down list of preferred languages. Select what you are comfortable with. Later you can change and experiment with it to suit your voice.

## **Step 7:**

When you are ready to start dictating press the microphone icon and start talking into your microphone. The icon will display a blinking light to show it is recording. This takes practice but once you get the rhythm going you will get used to it and enjoy it.

## **Step 8:**

When you are ready you just stop by clicking again on the microphone. The blinking light will stop and you are now ready to copy and paste your text.

# **Step 9:**

On the right-hand side at the bottom of the page, you will see the copy to clipboard icon. Click on it and whatever was displayed in your dictation window will be copied to your clipboard.

# **Step 10:**

Open your blog editor (or notepad) and paste the text into your draft post.

# **Step 11:**

Once you have finished dictating and pasted your content you can close the window and proceed by tidying up your post in the blog editor.

Learn more about Speechnotes by visiting my YouTube video where this blog post originated.

http://pbddurban.blogspot.co.za/